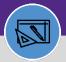

Provides guidance for using the Capital Project Assistance billing option for any Capital Project related Work Task. This will allow you to connect the Chartstring for a Capital Project to a single Work Task.

#### **▼ GETTING STARTED**

This process begins when the Project Manager sends an email to Customer Service with all the Work Task and Project information. Once CS has created the Work Task, they will update it using this process.

### **DIRECTIONS:**

1 Fr

From the **Tasks** tab, locate and open the **Work Task Record**:

Begin on the General tab.

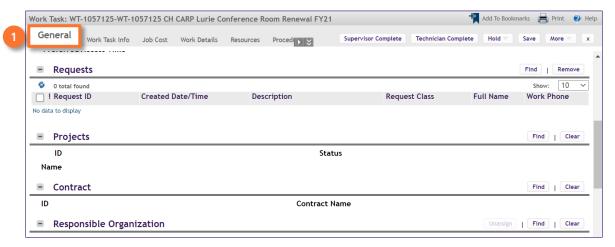

Scroll down to the **Projects** section:

2 Click the Find button.

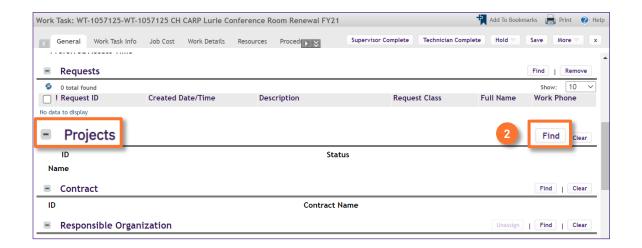

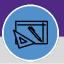

#### **DIRECTIONS:**

Upon clicking, a search window will open:

3a Use the search fields to locate the correct Project.

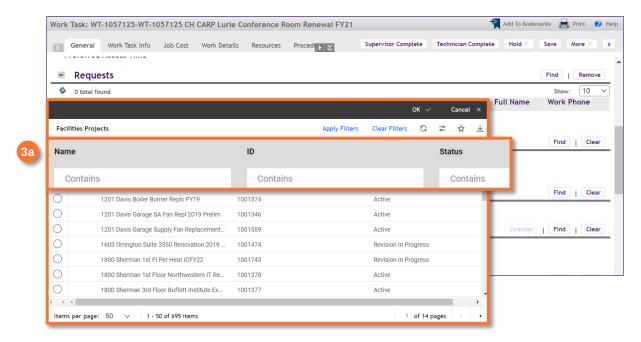

- 3b Click on the radio button for the correct Project.
- 3c Click **OK** to save the Project.

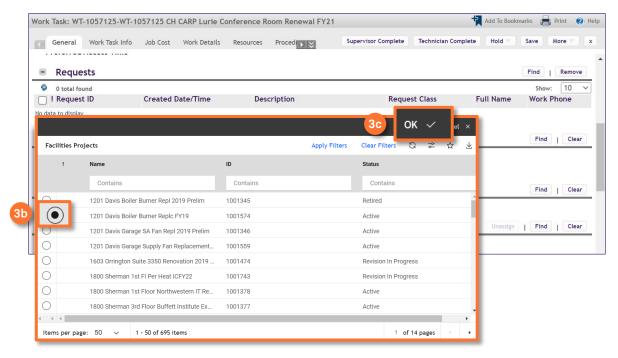

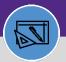

#### **DIRECTIONS:**

- 4
- Once you have connected the Project, you may need to change the Responsible Organization. Scroll down to the **Responsible Organization** section:
- Click the Find button.

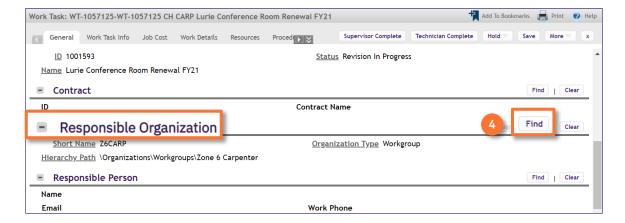

- Upon clicking, the Responsible Organization window will open:
  - 5a Use the drop down menu to select the Work Groups option.
  - Use the Name search field to locate the desired Work Group.

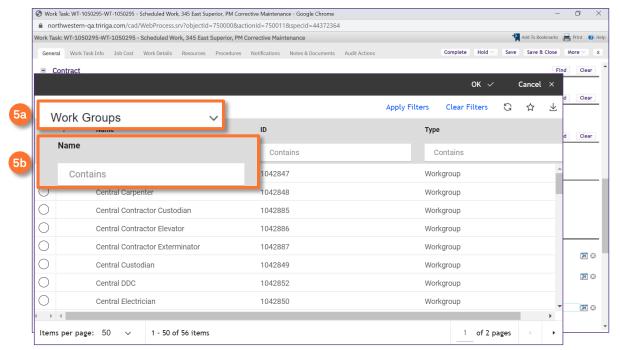

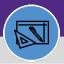

#### **DIRECTIONS:**

5 Continued

- 5c Click the radio button next to the name of the desired Work Group.
- 5d Click **OK** to save the Work Group.

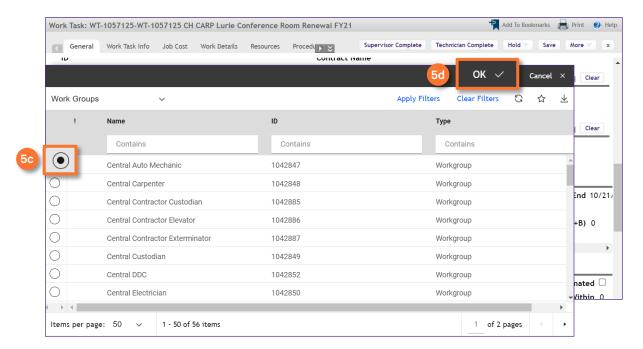

Click Save to save your changes.

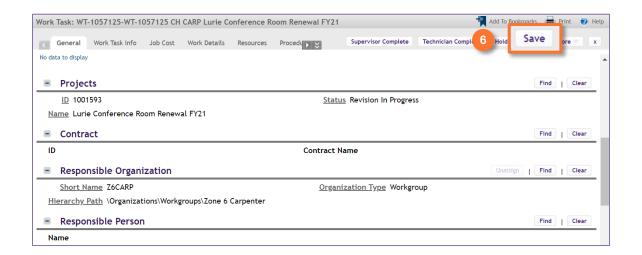

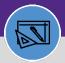

### **DIRECTIONS:**

7

Once you have saved your progress, navigate to the Job Cost tab.

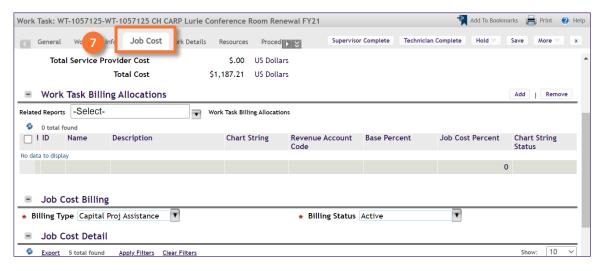

Scroll down to the Work Task Billing Allocations section,

8 Click the Add button.

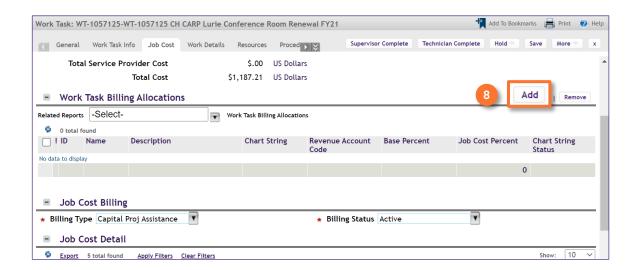

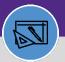

### **DIRECTIONS:**

- 9
- Upon clicking, the Work Task Billing Allocation pop out window will open:
- 9a Add the Chartstring provided by the PM.
- 9b If there is only one Chartstring, enter the Allocation of 100%.
- 9c Enter the Revenue Account Code.

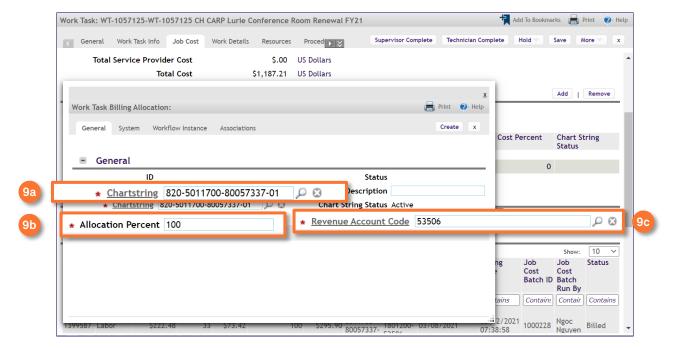

9d Once you have entered all information, click Create to save.

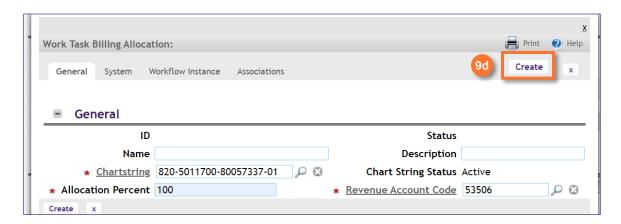

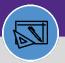

### **DIRECTIONS:**

- Returning to the **Job Cost** tab, scroll to the **Job Cost Billing** section:
  - Click on the Billing Type drop down menu.
  - Select the Capital Project Assistance Billing Type.

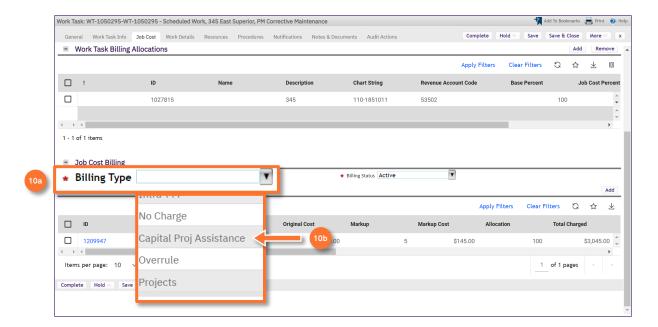

Once you have made all the edits on the Work Task:

Click the Save button.

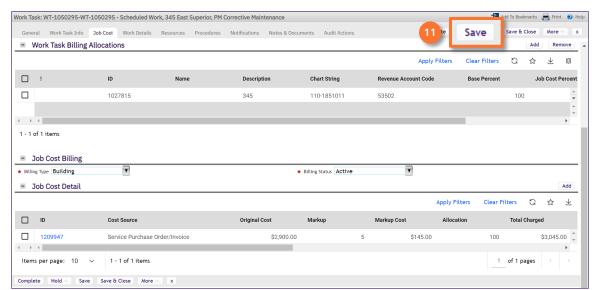